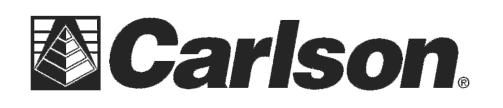

If you use a Carlson Surveyor+ data collector you need to be running SurvCE Version 2.08 or higher to use Bluetooth Connections.

## **After installing the update open SurvCE:**

- 1) tap the Equip tab
- 2) tap Total Station, GPS Base or GPS Rover
- 3) tap the Comms tab
- 4) Select Bluetooth for the Type
- 5) set the "Device" to "Windows Mobile"
- 6) At this point tap the Configure button off to the right and use the "Find Receiver" button to add your instrument to the list
- 7) If the instrument requires a Passkey you **MUST Use** the "Set Receiver Pin" button for the connection to work properly. {For Topcon GPT-3000 the passkey would be **1111**}

## **Update your Carlson Surveyor+ to SurvCE Version 2.08 using the steps below:**

1) Download SurvCE for the Carlson Surveyor+ using the temporary link below: http://update.carlsonsw.com/kbase\_attach/644/SurvCE\_208\_Surveyor.exe

2) PLUG in the USB cable from your Data Collector to your Desktop or Laptop computer to get connected with ActiveSync.

If you have Windows XP and need to install ActiveSync click the link below: http://update.carlsonsw.com/kbase\_attach/290/ActiveSync4\_5.msi

For Windows Vista computers without Windows Mobile Device Center click the link below: http://update.carlsonsw.com/kbase\_main.php?action=display\_topic&topic\_id=496

3) On the Data Collector - Tap File & Exit to make sure you exit out of SurvCE before the Install if you are already running a previous version of SurvCE.

4) Double click the SurvCE file that you downloaded in Step 1. Click Run / Next / Click I Accept / Click Install / Click yes to Re-Install.

5) Let the status bar go across on the Desktop PC and Click OK when it prompts "Please Check your Mobile Device"

6) Tap OK on the data collector if it asks you to "Remove the Previous Version"

7) Tap "Install" in the bottom left to install SurvCE

8) Once the Status Bar finishes on the data collector it will say "Carlson Software was successfully installed" --- you can tap OK in the upper right

9) To verify that you are now on the latest version --- Open SurvCE / tap the Equip Tab / Tap About SurvCE: Check to see that the version and date on the top match what you downloaded {i.e. - Version 2.08} tap Close after you check your version.

10) This completes the upgrade / install of SurvCE

This document contains confidential and proprietary information that remains the property of Carlson Software Inc.